## **Convertir une séquence vidéo en suite d'images avec VLC**

- 1. Créer un dossier pour stocker les images extraites de la séquence vidéo.
- 2. Dans le Menu de VLC choisir "Outils"

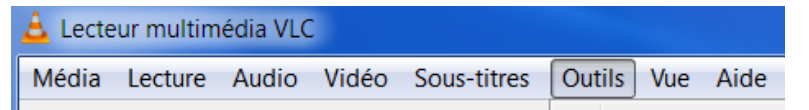

- 3. Choisir dans la liste déroulante "Préférences"
- 4. En bas de la fenêtre : Afficher les paramètres sélectionner "Tous"

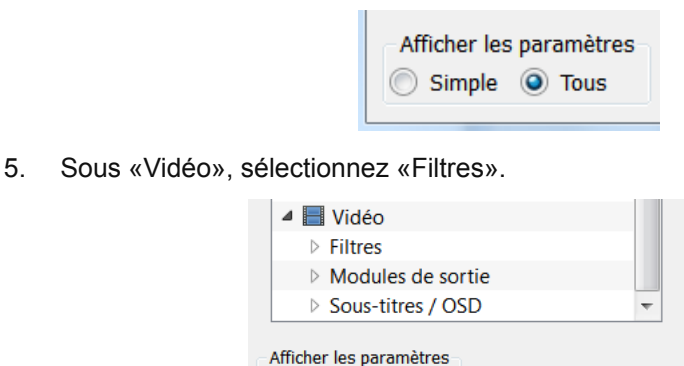

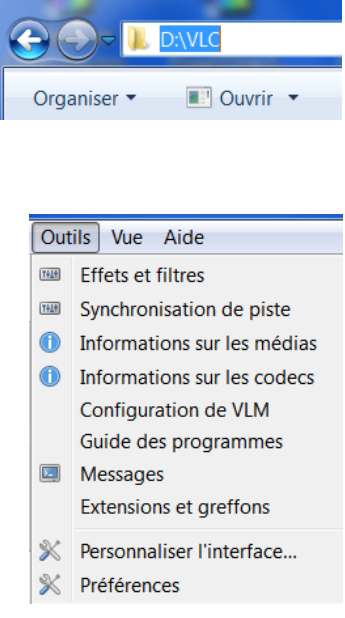

## Développez "Filtres" et sélectionnez "Filtre scène",

Simple <sup>O</sup> Tous

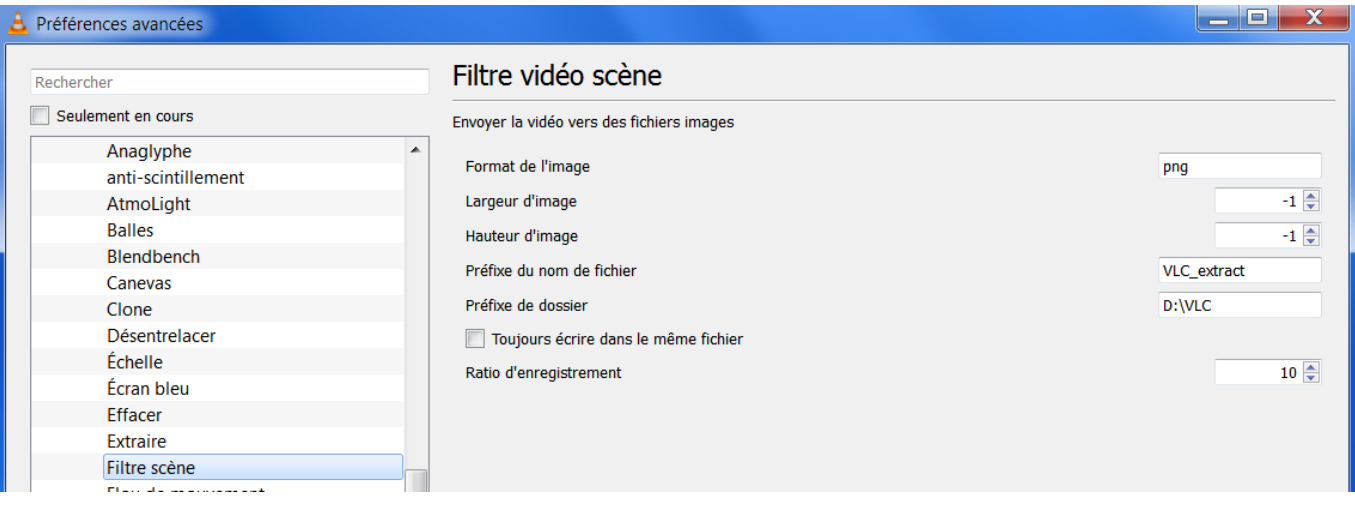

Réinitialiser les préférences

Indiquer le préfixe du nom de fichier des images extraites de la vidéo. (ex.: VCL\_extract)

Collez le chemin d'accès au répertoire où seront enregistrées les images dans "Préfixe de dossier".

Décidez quelle proportion d'images que vous souhaitez exporter. Par exemple, si vous souhaitez exporter 1 sur 10 images, tapez «10» dans la case «Ratio d'enregistrement».

Cliquez sur «Enregistrer».

6. Cliquez sur Média ->Ouvrir un fichier et recherchez votre vidéo.

## Lancer la lecture.

Aller dans le dossier des images pour vérifier le résultat de l'extraction.

7. Pour que VLC ne génère pas de vignettes la prochaine fois que vous lirez une vidéo :

Cliquez sur Outils -> Préférences. Sous «Afficher les paramètres», cliquez sur «Tous».

Sous «Vidéo», sélectionnez «Filtres». Décochez «Filtre vidéo scène».

Cliquez sur «Enregistrer».

## **Filtres**

Les filtres vidéo permettent de traiter le flux vidéo.

Module de filtre vidéo

- Filtre vidéo effet mur
- Filtre vidéo de duplication d'image
- Filtre vidéo style film VHS
- Filtre amélioration netteté
- √ Filtre vidéo scène